# **myIO Home Applikáció**

## Version 1.4.2

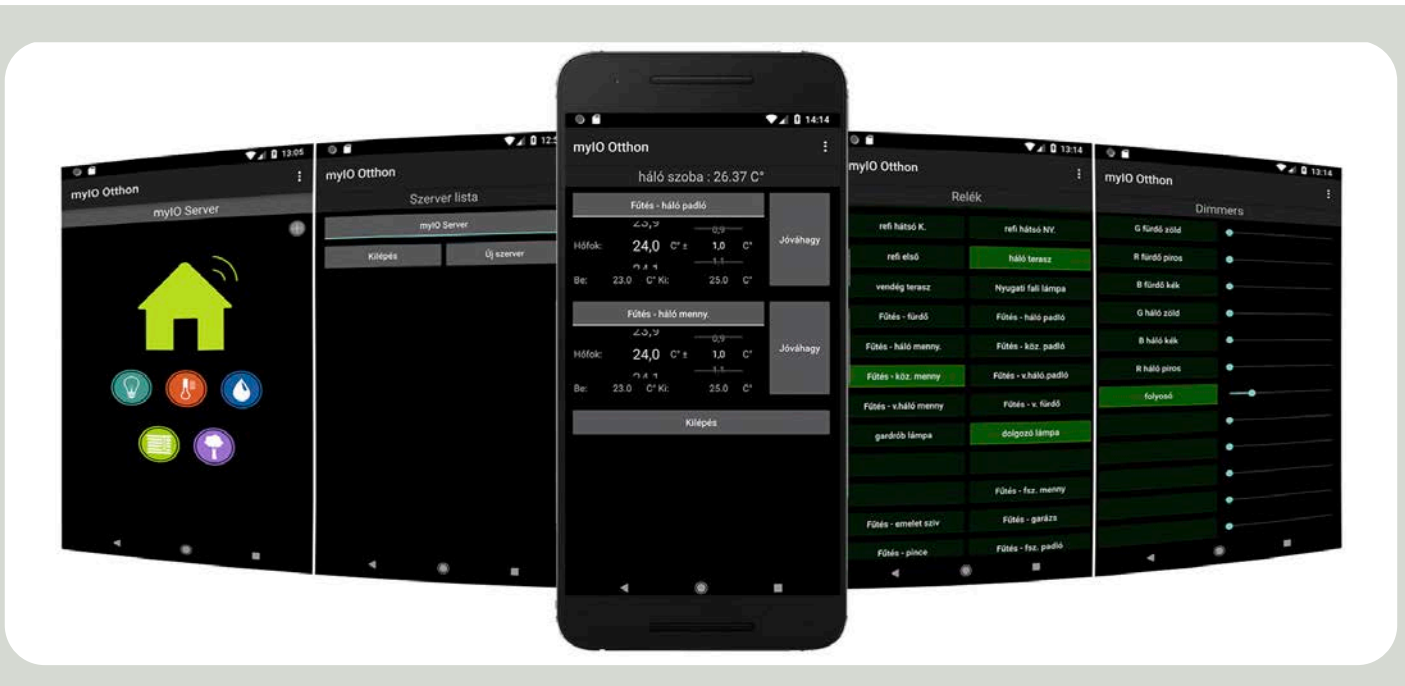

**Ez egy ingyenesen letölthető és használható applikáció Android operációs rendszerre. Ez a program, mint egy távirányító funkcionál a myIO-szerverekhez, vagy a myIO-protokolt használó eszközökhöz.**

**Az applikáció letölthető az http://okoslak.hu/app/ weboldalon található linkről.**

#### **Az applikáció főbb jellemzői:**

- **Több myIO-szerverhez tud kapcsolódni:** Legfeljebb 10 db myIO-Server csatlakozási paramétereit tudja tárolni, melyek közt egy kattintással lehet váltani.
- **Angol/magyar nyelv:**

Ha az Android magyar nyelvre van állítva, akkor az applikáció automatikusan magyarul indul, ha nem, akkor angol nyelven.

- **Saját kezdő képernyő összeállítása:**

A gyakran használt funkciókat a fő oldalon, saját magunk elhelyezhetjük igényéinkhez mérten.

#### - **PULL (lekérdezős) üzem:**

 Amennyiben előtérben fut az alkalmazás, úgy 4 másodpercenként, amennyiben a háttérben fut, úgy 10 másodpercenként szinkronizál a szerverrel.

- **Digitális kimenetek kapcsolása:**

A Relék oldalon található gombok segítségével ki-be kapcsolhatóak az adott relék.

- **PWM kimenetek állítása:**

A Dimmerek oldalon a fényerőszabályzós kimeneteket állíthatiuk.

- **Szenzorok:**

A Szenzorok oldalon találhatjuk a szenzorok értékeit, illetve, az adott szenzorra kattintva, a szenzorhoz társított relék ki és bekapcsolási értékeit módosíthatjuk.

- **Konzol:**

Közvetlen szöveges parancs küldhető a közpotnak.

- **- Egyedi parancs gomb:** Egy gombhoz több esemény is rendelhető.
- **- Párhuzamosan több applikációt is használhatunk.**

#### **Általános tudnivalók:**

 Az applikáció a telefonra menti a beállítások paramétereit, ezért frissítéskor nem kell letörölni az applikációt, mert ilyenkor a korábbi beállítások elvesznek. Elegendő a frissebb applikáció telepítése, ez felülirja a programot, de a beállítások megmaradnak.

 Az applikáció egyszerre csak egy myIO szerverrel tud kommunikálni. A 'Szerver lista' oldalon viszont több szerver csatlakozási paramétereit meg lehet adni, ezen az oldalon a szerver nevére kattintva átkapcsolhatunk egy másik szerverre, ezután már az applikáció a kiválasztott szerverrel fog kommunikálni. Maximum 10 szerver paramétereit tudja az applikáció lementeni.

Az applikáció nem tart fent folyamatos kapcsolatot a szerverekkel. Mindig csak az adott szervert kérdezi le (PULL), hogy szinkronizálja az eseményeket. Amennyiben előtérben fut az alkalmazás, úgy 4 másodpercenként, amennyiben a háttérben fut, úgy 10 másodpercenként szinkronizál a szerverrel. Amennyiben nem nyúlunk az applikációhoz, az előzőekben említett időközönként lekérdezi a myIO-Szerver álapotát és frissíti a saját adatbázisában. Amennyiben az applikáción keresztül parancsot adunk a myIO-Szervernek, úgy ez a parancs azonnal elküldésre kerül és ugyanezen adatkapcsolaton keresztül egy friss szinkronizálásra is sor kerül.

Az applikáció a myIO-Server applikációs protokolját használja, ami a myIO-Server 843-as portján érhető el.

#### **Navigálás az oldalak között:**

Az applikáció főoldalai jobbra-balra lapozgatással érhetőek el.

Főoldalak:

- Egyedi főoldal ikonokkal,
- Szerver lista,
- Szenzorok,
- Relék,
- Dimmerek

 A további aloldalak ezekről a főoldalakról, vagy a menüből érhetőek el.

### **Új Szerver / Szerver beállításainak módosítása :**

Az applikáció friss telepítése után, az első indításkor ez az oldal jelentkezik be.

 Ez az oldal a későbbiek folyamán a 'Szerver lista' oldalról, az 'Új szerver' gombra kattintva, vagy az adott szerver gombjának hosszú nyomásával érhető el.

Itt kell megadni az adott szerver csatlakozási paramétereit:

- **Szerver neve:** Ez lesz a 'Szerver lista' oldalon a gombra írva.
- **- Szerver címe:** A szerver IP címe, vagy domain neve.
- **- Port:** A port száma, amin az előzőekben megadott címen a szerver applikációs portja elérhető. Ha közvetlenül a szervert érjük el akkor 843.
- **- Felhasználónév/jelszó:** A szerver oldalon beállított felhasználónév/jelszó páros. Ha hibásan ütjük be, nem fog működni, viszont hibaüzenetet nem kapunk.

**Kilépés gomb:** Elfelejti az adott szerverünkhöz tartozó jelszót, így a következő használatkor meg kell majd adni.

**Tárhely törlése:** Törölni fogja az adott szervert a 'Szerver lista'-ról.

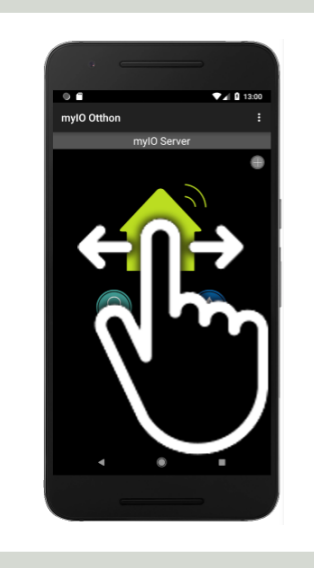

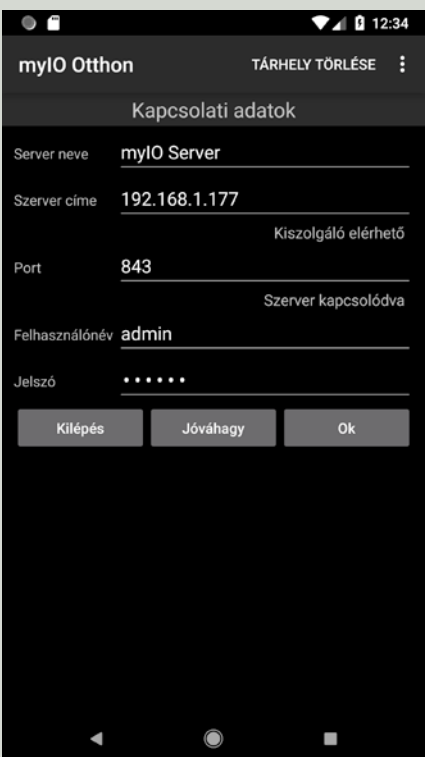

## **Egyéni főoldal:**

Ez az oldal jelenik meg, amikor elindítjuk az applikációt. Ez az első oldal.

- **A fejlécben** található a szerver neve, ez csak az applikációban jelenik meg és az adott szerver kapcsolati adatainál módosítható.
- **Szerver kapcsolati ikon:** Ez az ikon lehet zöld, vagy szürke. Mivel az applikáció nem tart fent álandó kapcsolatot a szerverrel, ezért a kapcsolat minőségét-sikerességét a következő logika alapján jelzi ez az ikon:
	- Zöldre vált az ikon, ha a legutóbbi kapcsolódás sikerrel járt.
	- Szürkére vált az ikon, ha egymás után kétszer sikertelen kapcsolódás történt.
- **Új ikon kihelyezése az oldalra: '+'** ikonra történő kattintás után megnyílik egy ablak, melyben előre beállított ikonok közül választhat.

 Válaszon az adott ikonok közül, vagy zárja be az ablakot az **'x'** ikon segítségével.

**Ikon menü:** Kívánt ikonra kattintva, megjelenik a hozzá tartozó menü ablak.

- **•** Az ablak a jobb felső részében lévő **'x**' ikonnal bezárható.
- **•** A fejlécében lévő "csoport" cím hosszú nyomással módosítható.
- **• '+'** ikonnal új elem adható a menühöz.
- **•** A menü eleme hosszú nyomással eltávolítható, ekkor az applikáció rákérdez, hogy valóban el szeretné-e távolítani.

 Amennyiben a '+' ikonra kattintottunk, új elemet adhatunk a menühöz, melyek a következők lehetnek:

- **•** Relé gomb : relé gomb, erre kattintva, választhatunk a myIO-szerver azon digitális kimenetei közül ,melyek el lettek nevezve a szerveren és jogunk is van hozzá. Legördülő menüből történő kiválasztás után, az 'ok' gombra kattintva megjelenik egy gomb a menüben, amivel az adott kimenetet tudjuk ki-be kapcsolni.
- **•** Dimmer gomb és csúszka
- **•** Hőmérséklet szenzor
- **•** Páratartalom szenzor
- **•** Láncrelé gomb: itt 20 db relé választható ki, ezek a relék egymás után mind bekapcsolásra kerülnek. Alkalmazható például 20 redőny felfelé, vagy lefelé történő indításához.
- **•** Egyedi parancs: meg kell adni a Gomb nevét és a parancsot (akár többet is külön sorokban), a myIO protokol szerint.

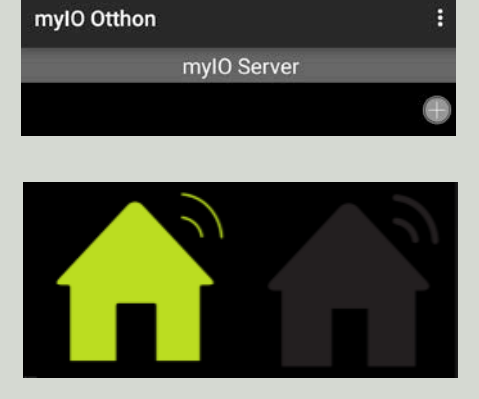

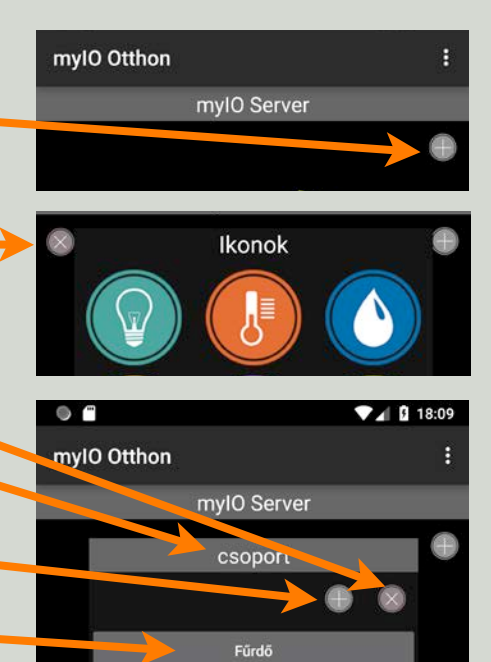

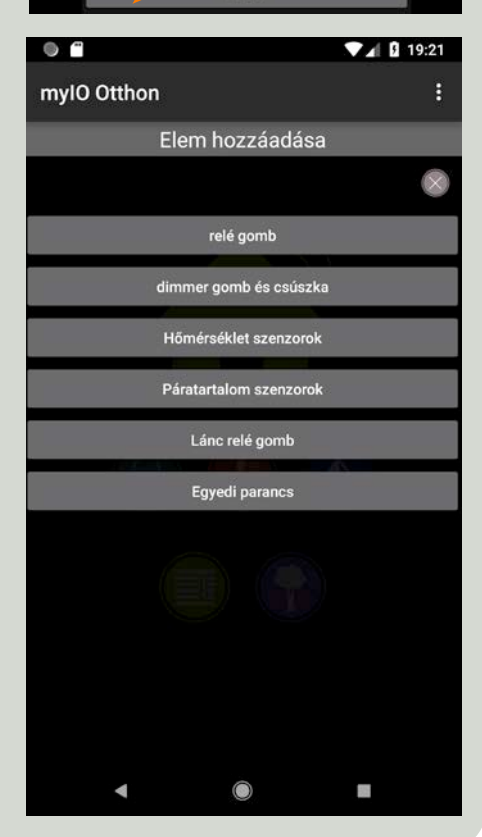

#### **Szerver lista oldal:**

- Itt lehet átváltani másik szerverre a szerver nevére történő kattintással. Illetve itt lehet előhívni a szerverek paramétereit tartalmazó oldalt, a választott szerver nevére történő hosszú nyomással.
- **Kilépés gomb:** Erre a gombra kattintva elfelejti az applikáció az **összes**  szerverhez tartozó jelszót, ezeket majd mind újból meg kell adni.
- **Új szerver:** Ennek a gombnak a segítségével lehet új szervert hozzá adni a listához.

#### **Szenzorok oldal:**

Itt listázza ki a szerver által regisztrált szenzorokat és értéküket.

A szenzorokra kattintva megnyílik egy termosztát oldal, melyen azon relék paramétereit láthatjuk és módosíthatjuk, melyekhez a kiválasztott szenzor van rendelve.

#### **Termosztát oldal:**

- Itt látható listán azok a relék és paramétereik szerepelnek, melyek a kiválasztott reléhez vannak csatolva.
- A hiszterézist (be- és kikapcsolási értékeket) úgy tudjuk módosítani, hogy kiválasztjuk a kívánt középhőmérsékletet és, hogy plusz-minusz mennyit térhet el tőle.
- Az oldalsó példában látható, hogy a 24 fokos hőmérséklethez +- 1 fok van társítva, így jön ki a bekapcsolási értéknek a 23 fok, tehát, ha lehűlt a háló szoba 23 fokra, akkor bekapcsol, mind a padló, mind a mennyezet fűtés, és amikor eléri a 25 fokot, akkor mindkettő kikapcsol.

Ha végeztünk a beállítással a '**Jóváhagy'** gombra kell kattintani.

A **'Kilépés'** gombbal elhagyjuk a termosztát oldalt.

#### **FIGYELEM!**

Amennyiben automatikát használunk (például este 18:15-kor betölt egy éjszakai beállítást a szerver), úgy a korábban elállított fűtési értékek módosulni fognak az automatikában meghatározottak szerint.

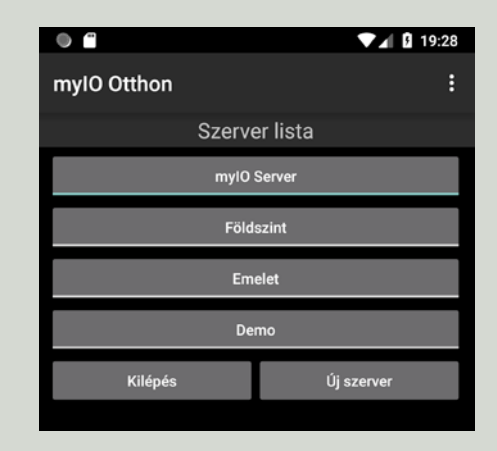

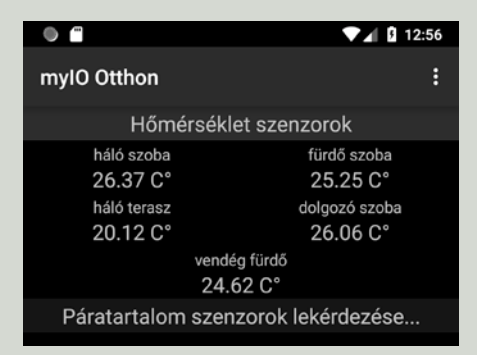

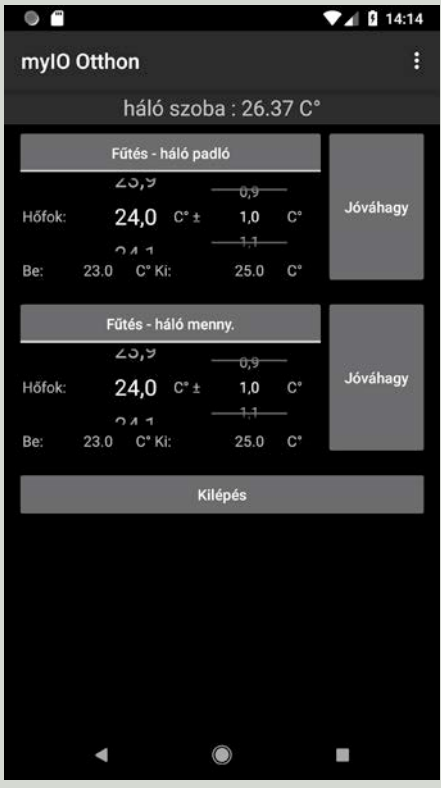

#### **Relék oldal:**

Itt láthatjuk az összes olyan relét és álapotukat, amelyekhez a felhasználónak joga van.

A világos zöld színű gombok azt jelzik, hogy az adott relé be van kapcsolva.

A gombok kattintásával a relék ki- és bekapcsolhatóak.

A gombok, ha nem férnek el a képernyőn, le és fel görgethetőek.

A gombok álapota a szinkronizáláskor változik, ha időközben megváltozott.

#### refi első háló terasz vendég terasz Nyugati fali lámpa Fűtés - fürdő Fűtés - háló padló Fűtés - köz. padló Fűtés - háló menny. Fűtés - köz. menny Fűtés - v.háló.padló Fűtés - v.háló menny Fűtés - v. fürdő dolgozó lámpa gardrób lámpa Fűtés - fsz. menny Fűtés - emelet sziv Fűtés - garázs Fűtés - pince Fűtés - fsz. padló  $\blacksquare$ T.

Relék

 $\n **4** 0 13:14$ 

refi hátsó NY.

 $\bullet$   $\bullet$ 

mvlO Otthon

refi hátsó K.

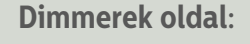

- Itt láthatjuk az összes olyan fényerőszabályzós (PWM) kimenetet és álapotukat, amelyekhez a felhasználónak, joga van.
- A világos zöld színű gombok azt jelzik, hogy az adott relé be van kapcsolva.
- A gombok kattintásával a PWM kimenetek ki- és bekapcsolhatóak, a myIO-Szerveren beállított ki- és bekapcsolási értékekre.
- A csúszkák segítségével 0-100% közé állítható a kimenet értéke.
- A gombok, ha nem férnek el a képernyőn, le és fel görgethetőek.
- A gombok és csúszkák állapota a szinkronizáláskor változik, ha időközben megváltozott.

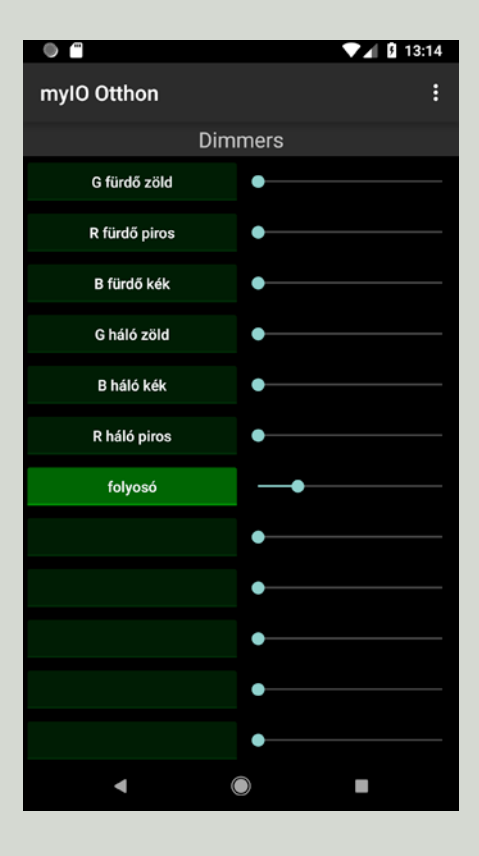